Some of your preferences are not available on this device. As a result, one (1) alternative has been applied. You can revert or try a new alternative at any time by selecting the icons which appear in the Quick Editor as follows:

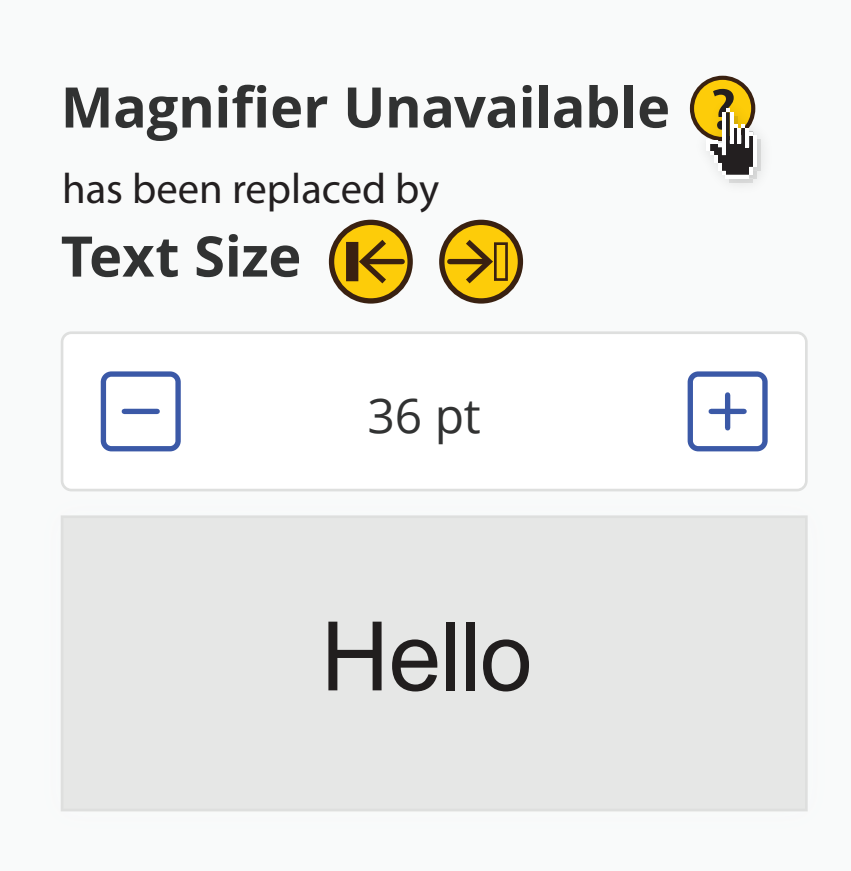

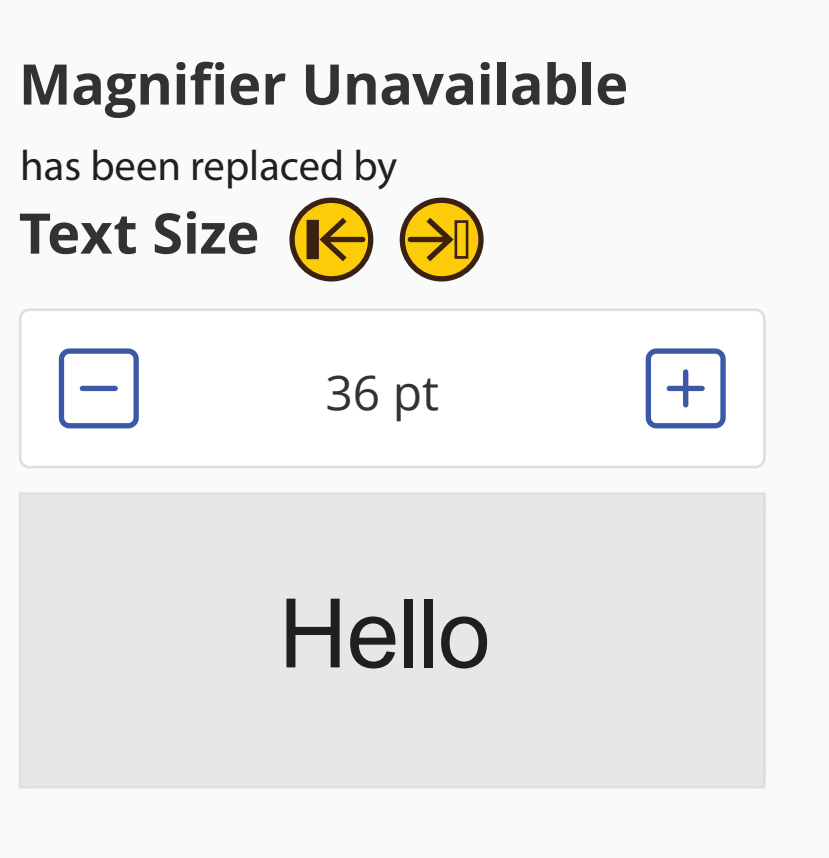

Magnifier is not available on this device and an alternative has been applied. You can adjust it, or you can revert or try a new alternative by selecting the icons as shown below

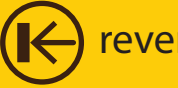

7. selecting revert goes back to last alternative (e.g. text size)

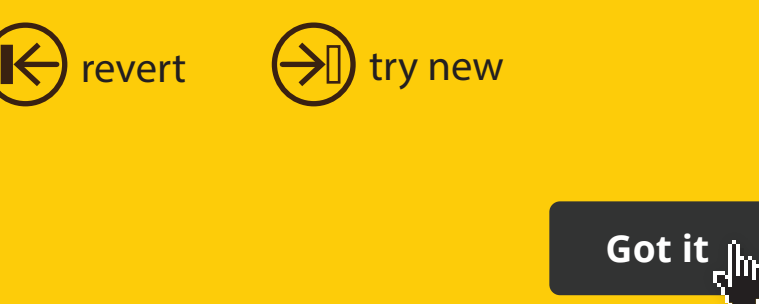

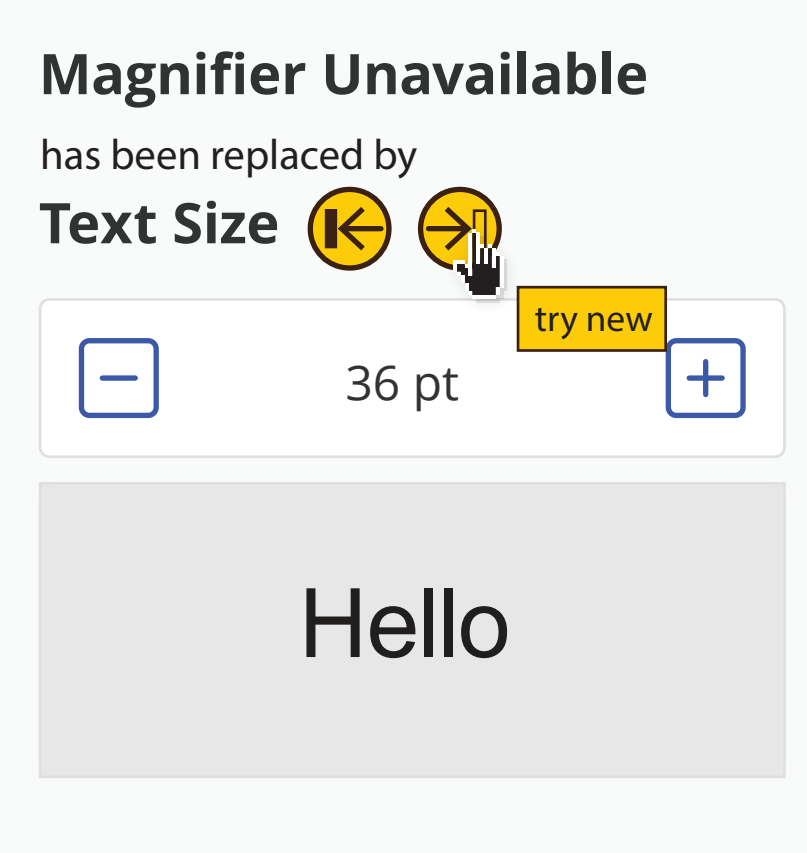

## **Magnifier Unavailable**

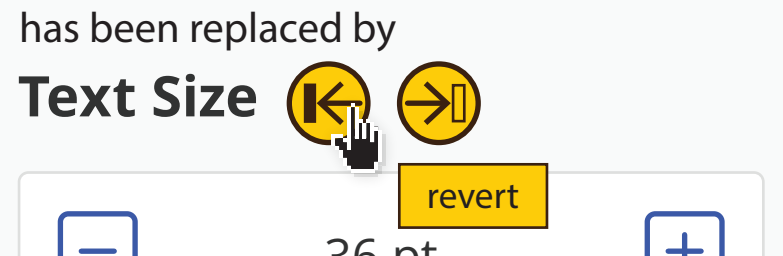

try alternative

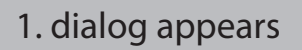

2. alternatives are indicated in the PCP (could include a help icon)

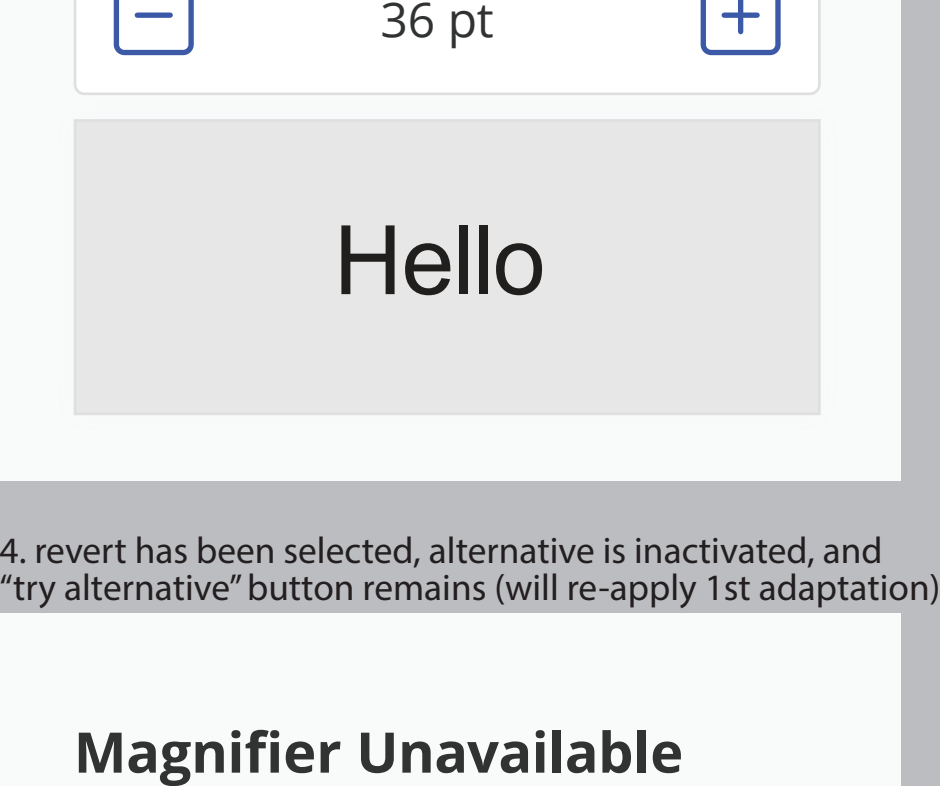

3. hovering over revert button shows tool tip

5. "try alternative" is selected, alternative is applied again - hovering over "try new" button is shown

6. try new applies another alternative (e.g. text style), - hovering over revert button is shown

## **Magnifier Unavailable**

**Text Style** has been replaced by revert Hello Open Dyslexic

## Notes:

User "accepts" an alternative by carrying on with their task (i.e. by not reverting or trying a new one). These accepted preferences are automatically stored and populate a temporary, conditional preference set in the PMT (which will automatically apply to this device from now on). i.e. "always do this on this device" is assumed.

The user will always have the option to revert or to try new for each adapted preference in the PCP (i.e. the "revert" and "try new" buttons will persist in every session).

The temporary, conditional preference set can be edited in the PMT

(i.e. the user can go into PMT to delete, edit or permanently save the conditional preference set for this context/device).

If a new device is encountered with some of the same unavailable preferences, the notification will appear (i.e. notification will always appear on a new device until the user permanently saves the conditional preference set).

**?**

revert  $\left(\rightarrow\right)$  try new